## Thunderbird の設定(IMAP)

1.Mozilla Thunderbirdを起動します。 メールの設定をするためには「POP3アカウント」や「初期パスワード」等の入力が必要です。 【KCN京都インターネットサービス登録のご案内】をお手元にご用意ください。

#### 2.『既存メールアカウントのセットアップ』の画面が表示されます。

以下の項目を入力し、【続ける(C)】をクリックします。

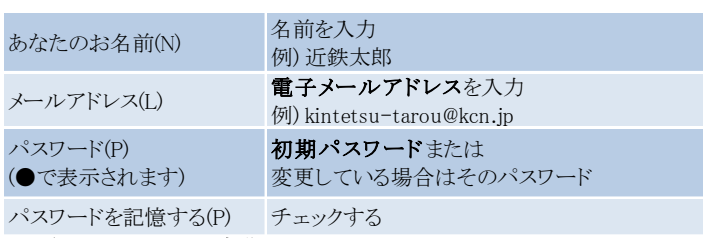

※電子メールアドレス、初期パスワードは

「KCN京都インターネットサービス登録のご案内」をご参照ください。

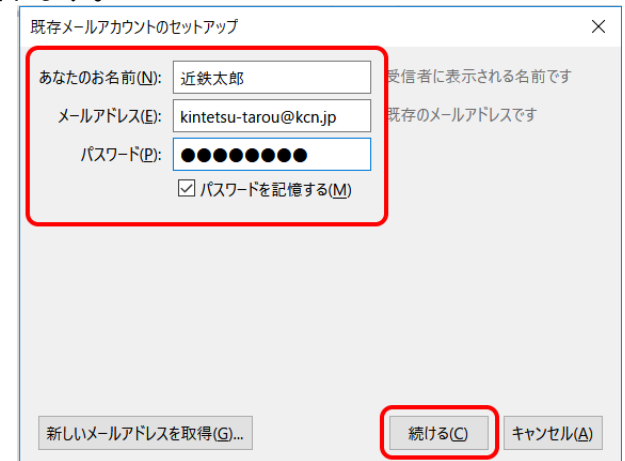

『ローカルフォルダ』→『メール』をクリックすると **※『メールアカウントのセットアップ』の画面が表示されない場合**<br>『ローカルフォルダ』→ 『メール』をクリックすると<br>『既存メールアカウントのセットアップ』画面が表示されます。

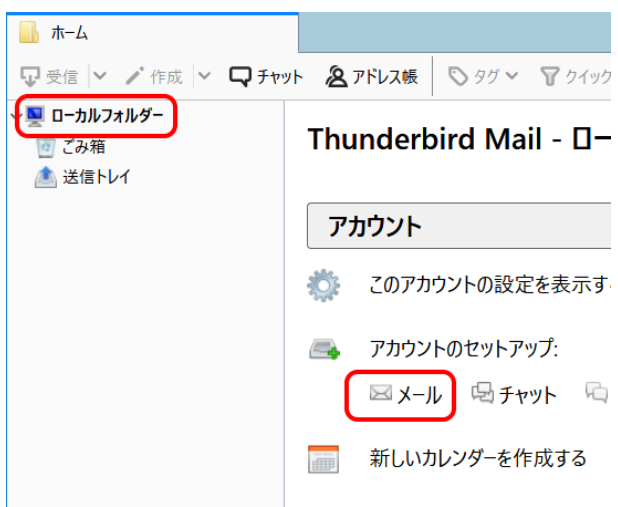

### 3. 『Thunderbirdはあなたのアカウント設定をみつけられませんでした』と表示されます

以下の項目を入力し、【再テスト(T)】をクリックします。

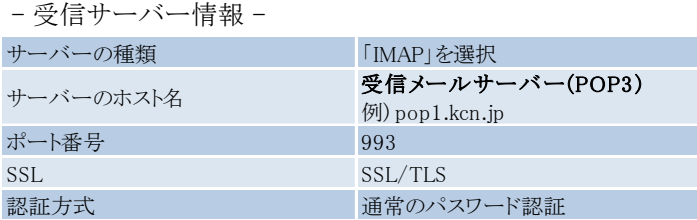

※受信メールサーバー(POP3)は

「KCN京都インターネットサービス登録のご案内」をご参照ください。

- 送信サーバー情報 -

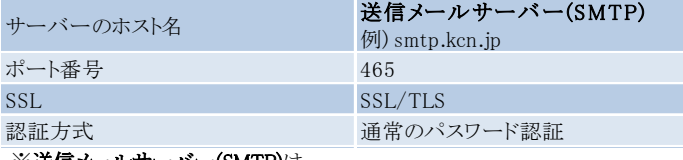

#### ※送信メールサーバー(SMTP)は

「KCN京都インターネットサービス登録のご案内」をご参照ください。

- ユーザー名 -

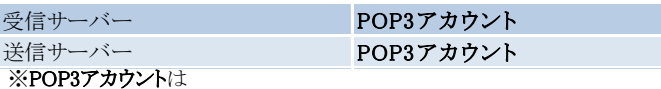

「KCN京都インターネットサービス登録のご案内」をご参照ください。

# ※**以下の画面が表示される場合は、【IMAP(リモートフォルダー)】を選択し、【手動設定(M)】をクリックします。**<br>【手動設定】に進むと手順3の画面が表示されますので、<br>同様に必要な情報を入力します。

【手動設定】に進むと手順3の画面が表示されますので、

#### ※POP3アカウント、初期パスワードは

「KCN京都インターネットサービス登録のご案内」をご参照ください。

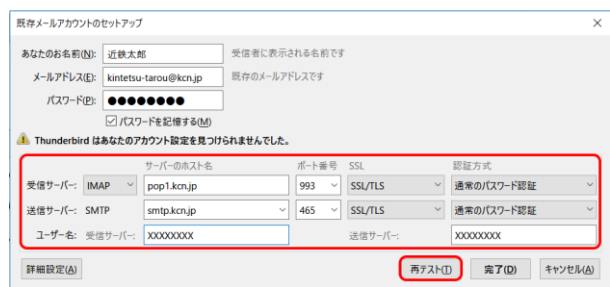

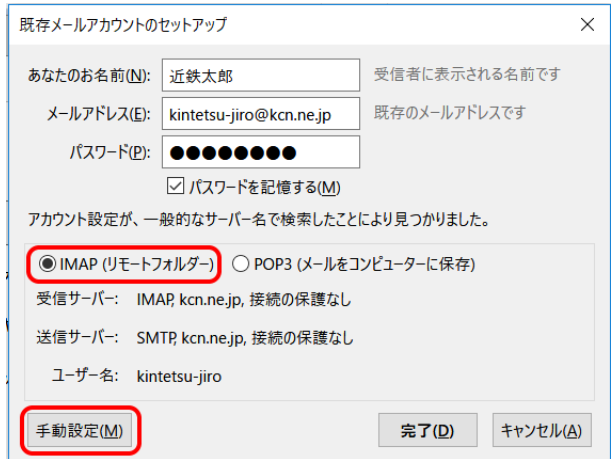

#### 4.『既存メールアカウントのセットアップ』の画面が表示されます。

【完了(D)】をクリックします。

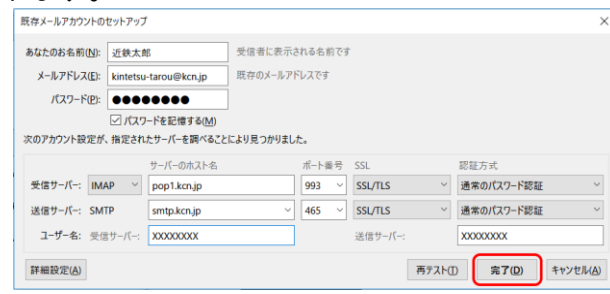

以上で、Thunderbird の設定(IMAP)は完了です。